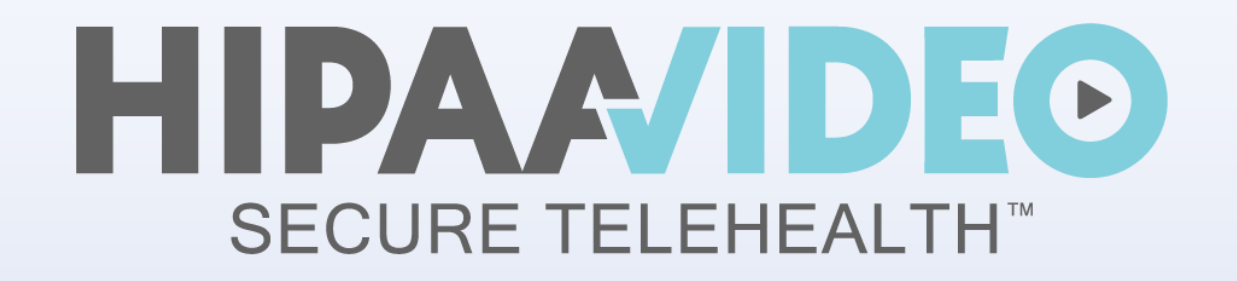

# **Getting Started For New Patients**

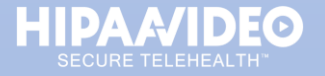

**MKT-020** 

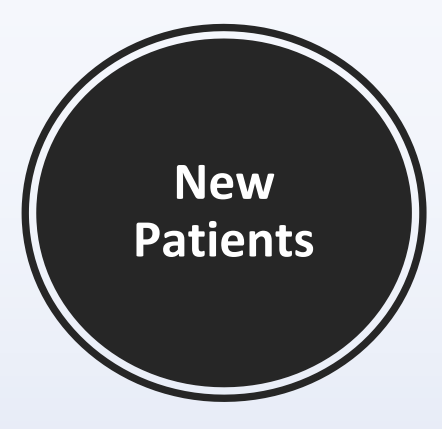

## **Let's Get Started!**

If this is your first-time using HIPAA Video, Welcome!

Before your first telehealth visit, we highly recommend that you review our Minimum Requirements and check out our [Knowledge Base / FAQs](https://support.hipaavideo.net/).

> **Need help?** Ways to contact us are at the end of this document.

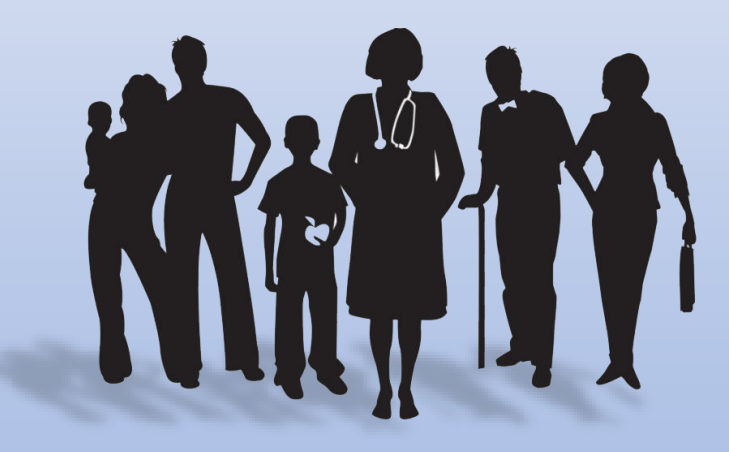

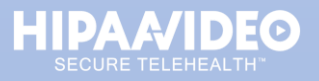

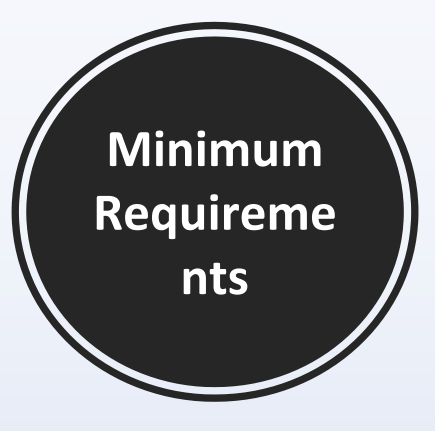

**HIPAA Video** works on any Windows, Mac, or Smart Device without having to download or install software!

For the best experience possible, we recommend the following minimum requirements:

#### Recommended Browsers

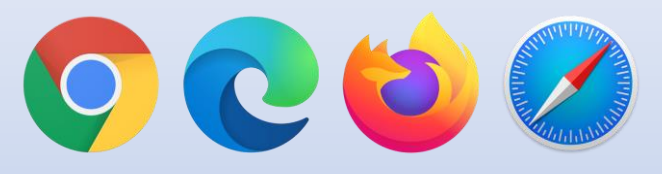

- Google Chrome (**recommended**)
- Edge/Chromium
- **Firefox**
- Safari

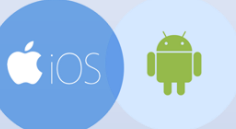

- Android Google Chrome
- iOS Safari

### **Bandwidth Requirements**

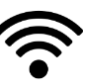

- 1Mbps download, per video
- 1Mbps upload

Lower speeds can cause freezing, connection failure, and a poor meeting experience.

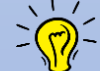

View our **System Requirements** for more details

[visit https://support.hipaavideo.net/portal/en/kb/articles/system](https://support.hipaavideo.net/portal/en/kb/articles/system-requirements)**requirements** 

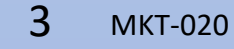

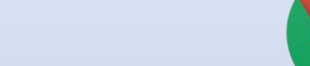

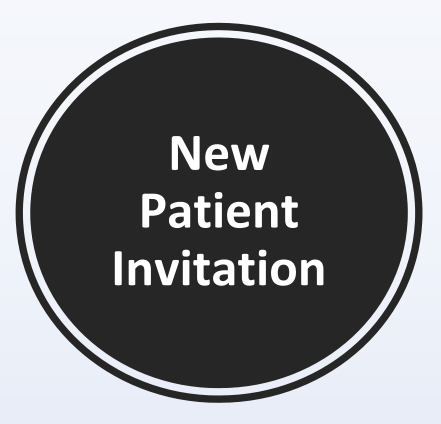

## **Step 1:**

When an appointment has been scheduled, you will receive an email invitation from HIPAA Video.

• Click **View Appointment Details**

#### **Didn't receive the email?**

- Check your **Spam/Junk** mailbox, or
- Wait a few minutes, some emails can be delayed

#### You have an appointment on March 10, 2022 D Inbox x  $\oplus$   $\Box$

HIPAA Video Telehealth <meet@hipaavideo.net> to Danny -

#### 11:00 AM (3 hours ago) . ÷

#### **Telehealth Invitation**

#### **Hi Danny,**

 $\stackrel{0}{\equiv}$ 

You have been invited to a secure telehealth appointment with Dr. Craig Waldrep.

If this is your first telehealth visit with us, please click the button below to set a new password. Registration is required to protect the privacy of all future visits.

When: Thursday, Mar 10, 2022 2:00pm (MST) With: Dr. Craig Waldrep

**View Appointment Details** 

#### Arizona Advanced BEH

555 N. ESPRESSO WAY GILBERT, ARIZONA, 85095 602-206-7924

**Arizona** 

**Helpful Links:** Our FAQs **Getting Started Guides Contact Us** 

#### A Message from Arizona Advanced BEH:

Please join at least 5 minutes prior to your visit. If you have any questions about your appointment, contact our front office at 866.555.4938. Thank you.

This is a secure service message about an upcoming appointment hosted on HIPAA Video.

To opt out of these reminders, sign in and change your Notifications preferences.

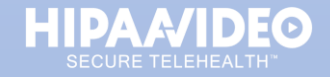

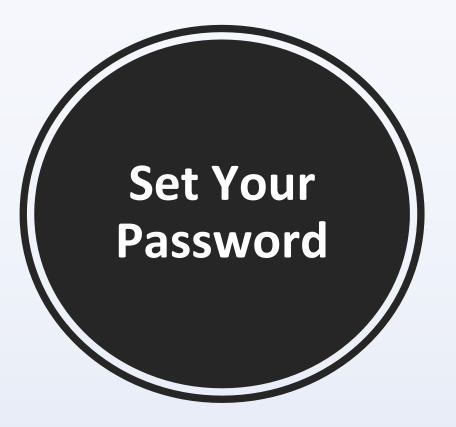

## **Step 2:** Set a new password.

HIPAA Video requires password protection for the safety, privacy, and security of your telehealth visits.

- **Enter** and **Confirm** your new password
- Click **Continue**

## $\times$ **SET PASSWORD** \* Password \* Confirm password Password must include a symbol or number and have at least 8 characters, upper and lowercase letters **CONTINUE**

Passwords must include at least:

- one uppercase letter
- one lowercase letter
- a symbol or number
- and have at least 8 characters

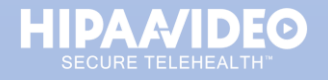

5 MKT-020

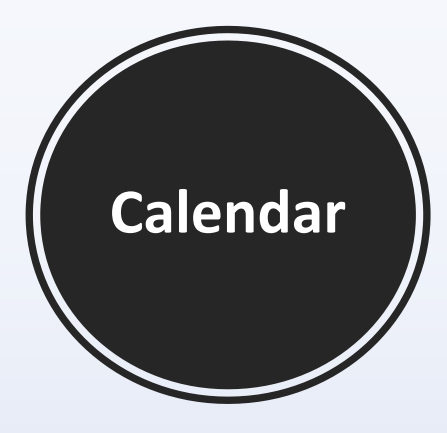

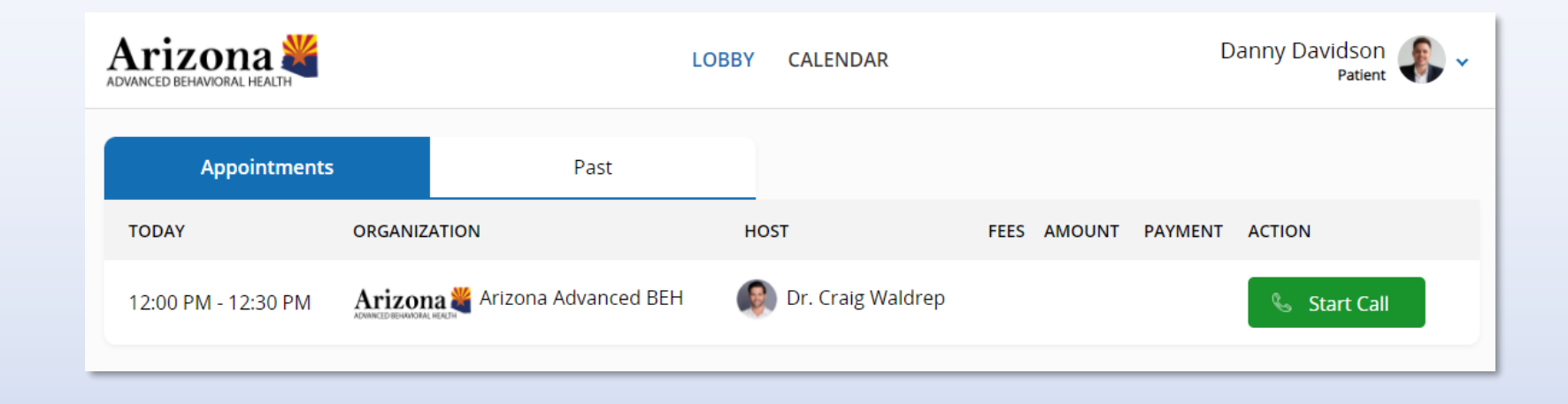

## **Step 3:** Go to your appointment.

Upon signing in, the first page you will see is your Calendar and a list of upcoming appointments:

- Find your appointment, then
- Click the green **Start Call** button

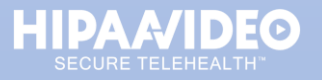

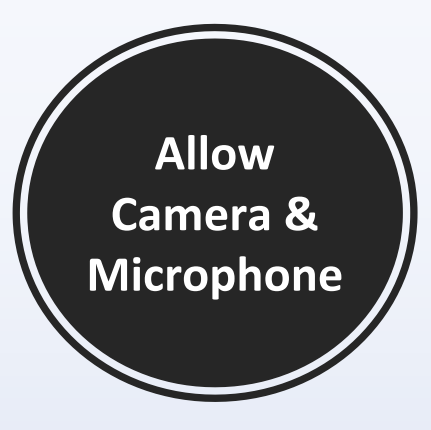

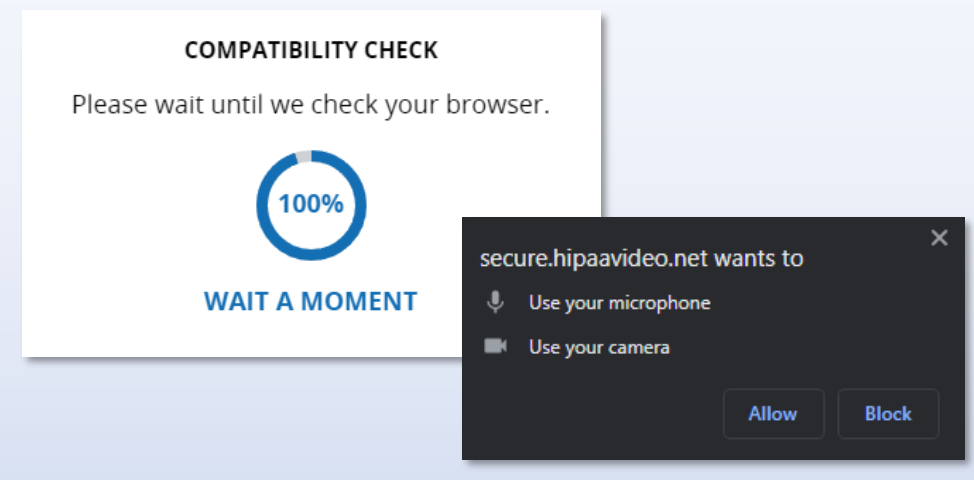

## **Step 4:**

A brief compatibility check will run to test your equipment and network connection.

When prompted, allow your **camera** and **microphone.**

\*A camera and microphone is required to join a call.

\*\*if the compatibility check is stuck, simply **refresh** the page.

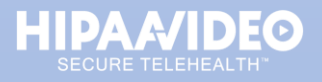

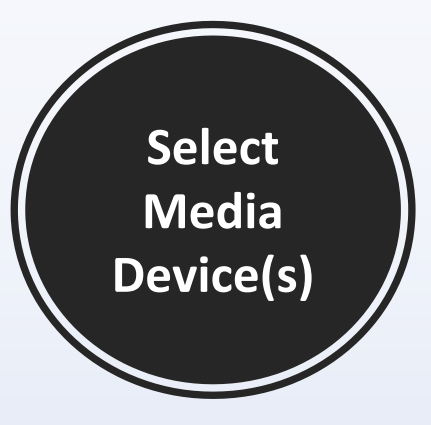

## **Step 5:**

Before joining a call, you will be asked to choose your **Camera**, **Microphone** and **Speaker** devices.

Optionally, you may also **Mute** your Audio or Video before joining.

• Click **Proceed** to join the call with Video and Audio!

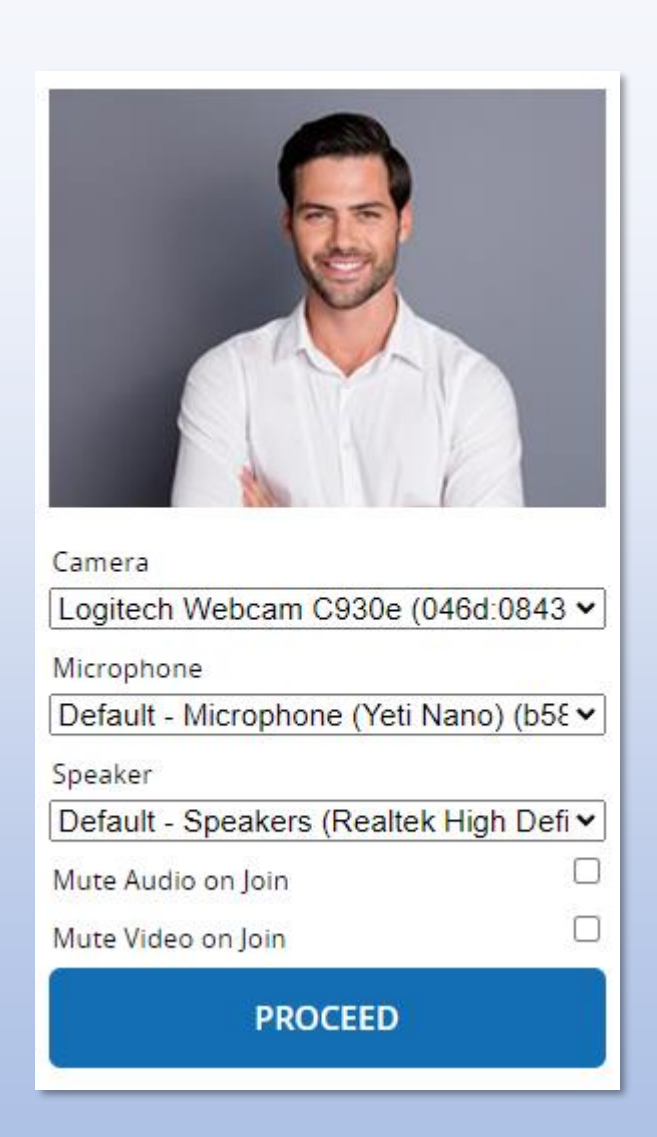

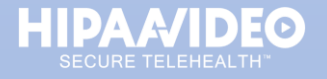

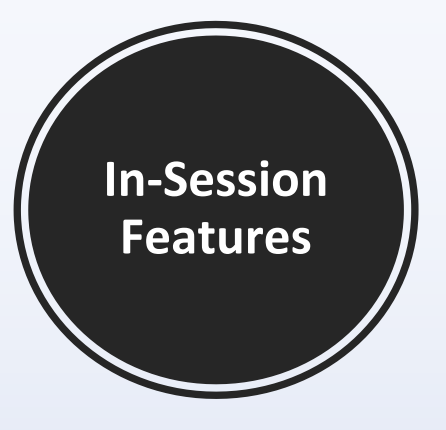

## **In-Session Patient Features:**

During a telehealth call, you will have access to the following features:

- End Call
- Mute Microphone
- Mute Video
- Chat
- Screen Share
- Media Device Settings

\*if your Provider is not in the meeting, you will see a message that reads "**You are the only participant**". Please wait for your provider to arrive.

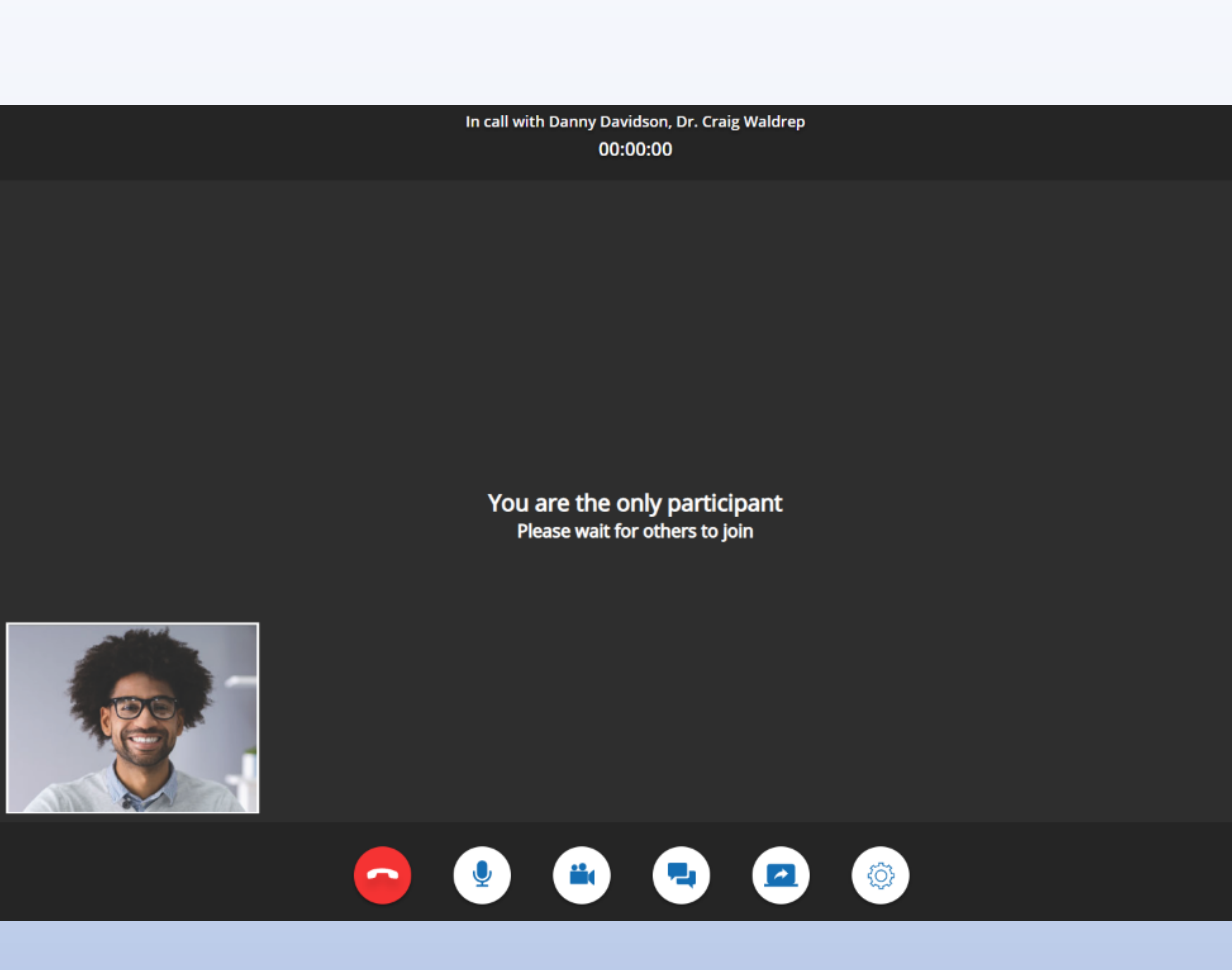

### **How do I end the session?**

Simply click the red **End Call** button and you will be immediately dropped from the call.

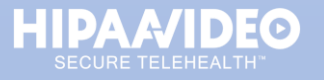

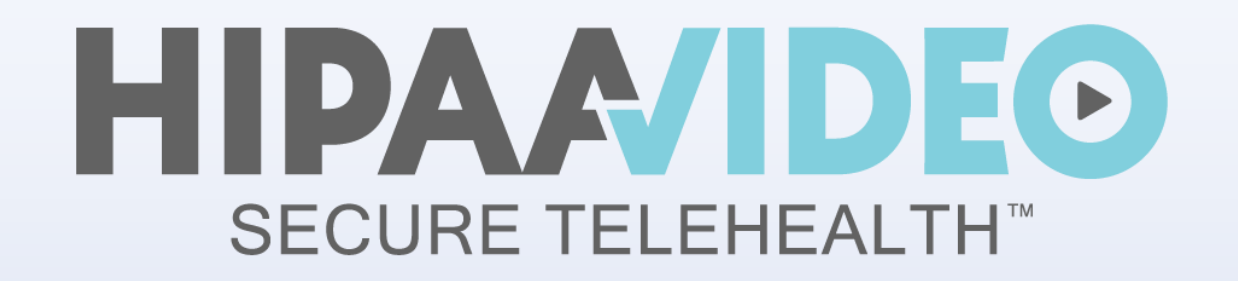

# **You're all set!**

**If you have any questions, we're here for you.**

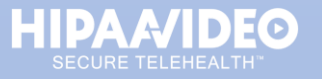

10 MKT-020

## **HOW TO CONTACT US**

## **Need Help or Have a Question?**

View our FAQ's or Submit a Ticket: <https://support.hipaavideo.net/>

Call Us: 1.866.444.7221 Option 2

Email: [support@hipaavideo.net](mailto:support@hipaavideo.net)

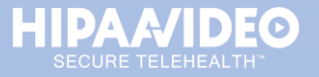